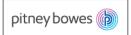

# **Quick-Reference Guide for Supplier Collaboration (SNC)**

**Please Note:** in addition to this quick-reference-guide, a comprehensive User-Guide for SNC is located on pb.com. To access the full guide go to pb.com> Our Company > Supplier Connect > How-To Guide for Supplier Collaboration (SNC)

# 1) To Logon to SNC

- Go to www.pb.com> Our Company > Supplier Connect > Supplier Collaboration
- Enter Username and Password.
- Click Log On. (If prompted to logon to SAP or Active-Directory, <u>always</u> logon to SAP.)

Note: Refer to Section-1 in the How-To Guide for Supplier Collaboration for additional details.

## 2) <u>Confirming Purchase Orders</u>

- From the menu bar, use the path; *Purchase Order>Purchase Order Worklist*
- PO Items can be filtered by entering selection criteria.
- All PO's requiring confirmation will be shown.
- Click the box on the column Cnf. Rqstd for all PO's which you wish to confirm.
- Click Save and Publish
- This will send a PO-Acknowledgement to PB.

Note: Refer to Section-2 in the How-To Guide for Supplier Collaboration for additional details.

#### 3) Report Open Purchase Orders

- From the menu bar, use the path; *Delivery > Receipts and Requirements> Due List for Purchasing Documents.*
- Purchase Orders can be filtered by location, material, order-number, using selection criteria (optional).
- Click Apply to retrieve orders
- All open Purchase Orders will display.
- Optional: Purchase Orders can be downloaded to Excel
  - Click Export > Export to Microsoft Excel

Note: Refer to Section-3 in the How-To Guide for Supplier Collaboration for additional details.

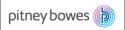

# 4) ASN Creation

- From the menu bar, use the path; *Delivery > Receipts and Requirements> Due List for Purchasing Documents.*
- Locate the Purchase Order for which an ASN will be created.
- Select the item(s) for which an ASN will be created, this is done by clicking the grey-box on the left of the line item.
- Click
  Create ASN
- Enter ASN No.
  - Note: The ASN number can be 10 characters and must be unique. It is recommended that the pack slip number is used.
- Review the **Delivery Date** and **Shipping Date**; update as needed.
- Review the Quantity; update as needed.
- Click Publish ASN to complete ASN.
  - The Confirmation box will display, click to save and submit ASN.

Note: Refer to Section-4 in the How-To Guide for Supplier Collaboration for additional details.

#### 5) Invoice Creation

- From the menu bar, use the path; Invoice > Create Invoice
- Create Invoice view will display
- Select ASN from the drop down list.

| Invoice | ~ | ASN            |
|---------|---|----------------|
|         |   | Purchase Order |
|         |   | ASN            |

- Enter ASN number and click on Add button
- Create Invoice screen displays.
  - Enter the **Invoice Number.**
  - Review the **Quantity** and **Price**.
  - Click Publish to complete the invoice.
- Invoice is sent to PB

Note: Refer to Section-5 in the How-To Guide for Supplier Collaboration for additional details.

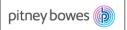

## 6) <u>Viewing Order Ship-to Address</u>

From the menu bar, use the path; *Purchase Order>Purchase Order Worklist, click on the PO number, then the* Locations *tab.* Ship-to address will display.

*Note:* Refer to Section-2 in the How-To Guide for Supplier Collaboration for additional details.

## 7) Accessing Planned Orders (future requirements)

- From the menu bar, use the path; *Replenishment*> *SMI Monitor*>*SMI Details*.
- Enter Selection Criteria, then select **Go** button

Note: Refer to Section-6 in the How-To Guide for Supplier Collaboration for additional details.